## Element Ti8 New User Guide

Congratulations and thank you for purchasing the Element Ti8 Android TV Box! We really appreciate your business!

This email will help guide and teach you the basics of setting up and using your Element Ti8 Android TV Box.

CONNECTING YOUR AIR MOUSE REMOTE (Only if you purchased the Air Mouse Remote)

1. Take the USB dongle out of the plastic packaging.

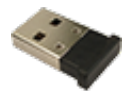

- 2. Plug the USB dongle into the USB plug on the side of the Element box.
- 3. Point the remote at the screen to use the air mouse function.
- 4. Refer to Air Mouse instructions in the box for troubleshooting options.

## CONNECTING TO THE INTERNET

- 1. Click on the SETTINGS tab on the Home Screen.
- 2. Double Click the NETWORK tab at the top of the screen.
- 3. Choose either WIFI or ETHERNET. If an Ethernet cord is attached you will see that the box says "connected".
- 4. If WIFI is chosen enter your password using the remote.
- 5. Click the GREEN ARROW on the keyboard shown on the screen.
- 6. Wait for the "Connected Successfully" message to be displayed showing that you are connected.

Watch the Video - <https://www.youtube.com/watch?v=r5M92NhXLAk>

## RUNNING THE E-Z STREAM UPDATER

- 1. After connecting your box to the Internet, the E-Z Stream Updater will pop up with a prompt asking if you would like to check for updates. Click YES.
- 2. If you are running the Updater at a separate time from connecting the Internet, please click the Updater Icon on the home screen.

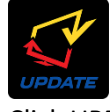

- 3. Click UPDATE NOW at the bottom of the screen.
- 4. Choose the version (Adult or Family Friendly) that you want to install and click INSTALL to the right of the version.
- 5. Please allow a couple of minutes for the version to install. Once it has finished, you will be taken to the Kodi app. The Kodi app is now loaded with add-ons based on the version you chose.
- 6. Start Streaming!

Watch the Video - <https://www.youtube.com/watch?v=Eke0c7pSjao>

SETTING THE DISPLAY SIZE

- 1. Click the SETTINGS tab on the Home Screen.
- 2. Double Click the DISPLAY option at the top of screen under the DEVICE heading.
- 3. Double Click SCREEN POSITION.
- 4. Click ZOOM OUT SCREEN to make the screen display smaller.
- 5. Click ZOOM IN SCREEN to make the screen display larger.

Watch the Video – [https://www.youtube.com/watch?v=30RUxkL8L\\_Y](https://www.youtube.com/watch?v=30RUxkL8L_Y)

SETTING THE DATE AND TIME (VERY IMPORTANT)

- 1. Click on the SETTINGS tab on the Home Screen.
- 2. Click DATE AND TIME under the PREFERENCES heading.
- 3. Make sure AUTOMATIC DATE AND TIME is set to ON.
- 4. Click TIME to set the time.
- 5. Click SELECT TIME ZONE to choose your time zone.
- 6. Click DATE to set the date on the box.

Watch the Video - [https://www.youtube.com/watch?v=WDjpph\\_uIsM](https://www.youtube.com/watch?v=WDjpph_uIsM)

If you have any additional questions please contact us by phone or email. Our office hours are Monday through Friday 9am to 5pm EST.

Email: [info@kodielement.com](mailto:info@kodielement.com)

Phone: 1-877-207-9957

[www.kodielement.com](http://www.kodielement.com/)

Thanks again for your business!

Team Element